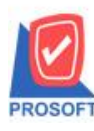

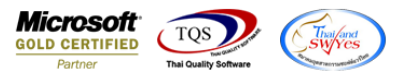

# **ระบบ Purchase Order**

 $\triangleright$  รายงานใบสั่งซื้อสามารถ Design เพิ่มแสดง Column คลังและที่เก็บของสินค้าได้

1.เข้าที่ระบบ Purchase Order > PO Reports>ใบสงั่ ซ้ือ

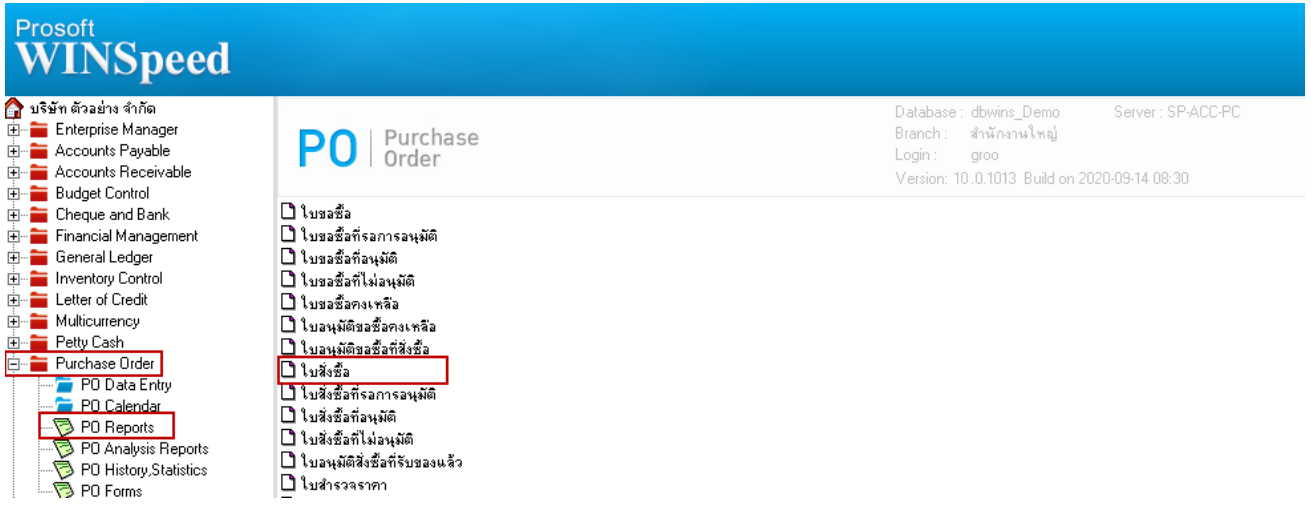

### 2.เลือก Range Option ที่ต้องการดูรายงาน Click > OK

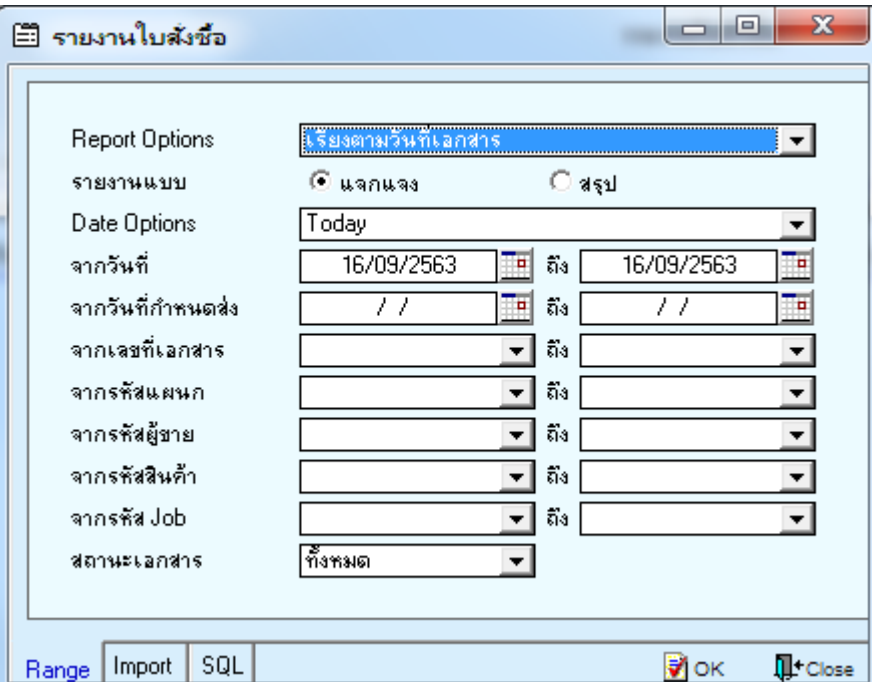

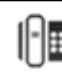

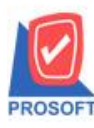

## **บริษัท โปรซอฟท์ คอมเทค จ ากัด**

**2571/1ซอฟท์แวร์รีสอร์ท ถนนรามค าแหงแขวงหัวหมากเขตบางกะปิ กรุงเทพฯ 10240** 

**โทรศัพท์: 0-2739-5900 (อัตโนมัติ) http://www.prosoft.co.th**

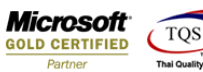

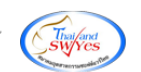

### 3.เลือก Icon Design

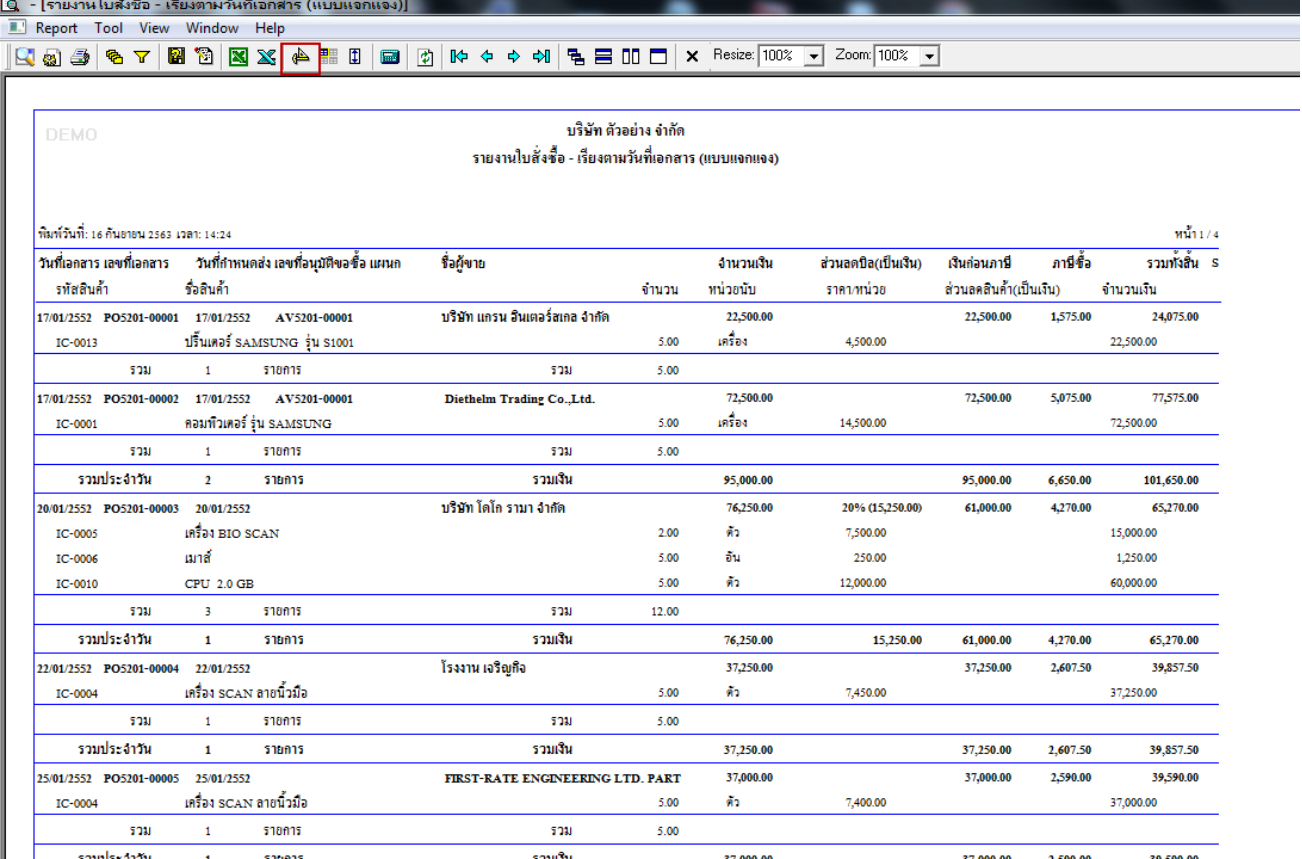

#### 4.Click ขวา Add… > Column

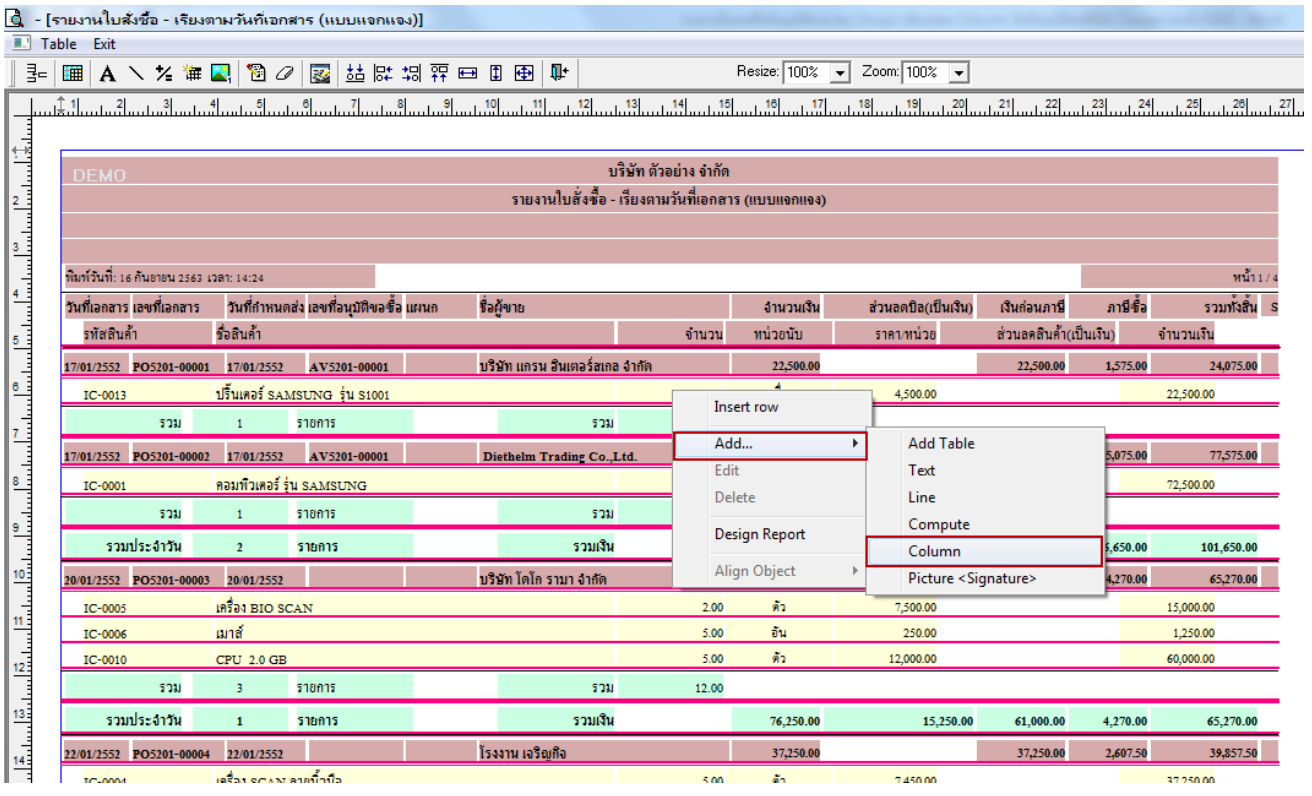

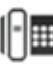

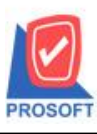

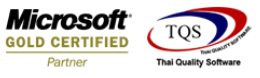

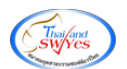

5.เลือก Column ดงัน้ี

1.รหัสคลัง :: InveCode

2.ชื่อคลัง :: InveName

3.ชื่อคลัง (Eng) :: InveNameEng

4.รหัสที่เก็บ :: LocaCode

5.ชื่อที่เก็บ :: LocaName

6.ชื่อที่เก็บ(Eng) :: LocaNameEng

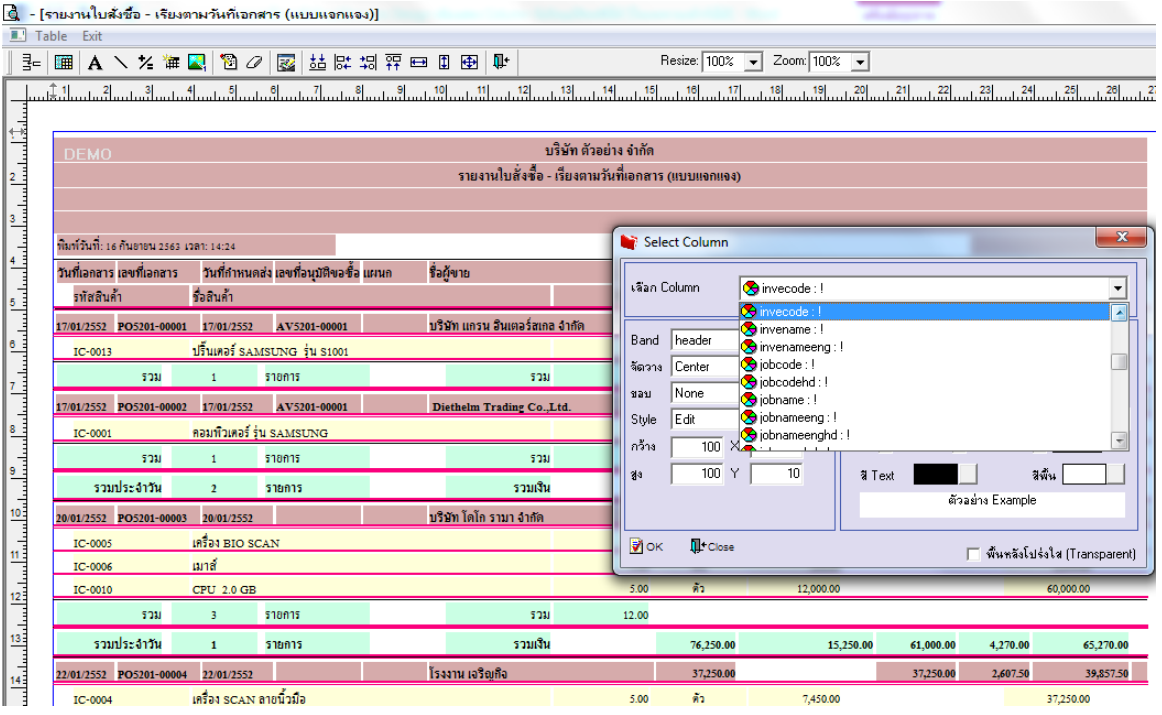

6. จากนั้นทำการจัดรูปแบบตัวอักษร ขนาดตัวอักษร ตามต้องการ ปรับตำแหน่งให้ตามต้องการ  $>$  Click OK

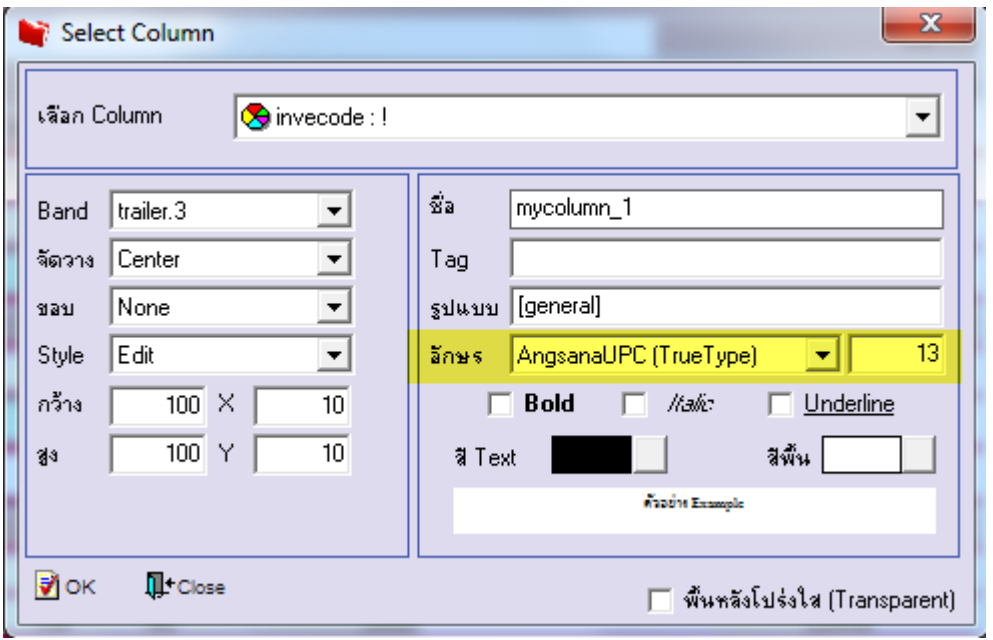

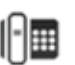

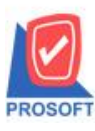

**2571/1ซอฟท์แวร์รีสอร์ท ถนนรามค าแหงแขวงหัวหมากเขตบางกะปิ กรุงเทพฯ 10240 โทรศัพท์: 0-2739-5900 (อัตโนมัติ) http://www.prosoft.co.th**

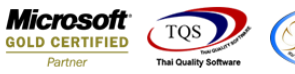

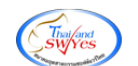

### 7. Click > Exit Design Mode เพื่อออกจากโหมด Design

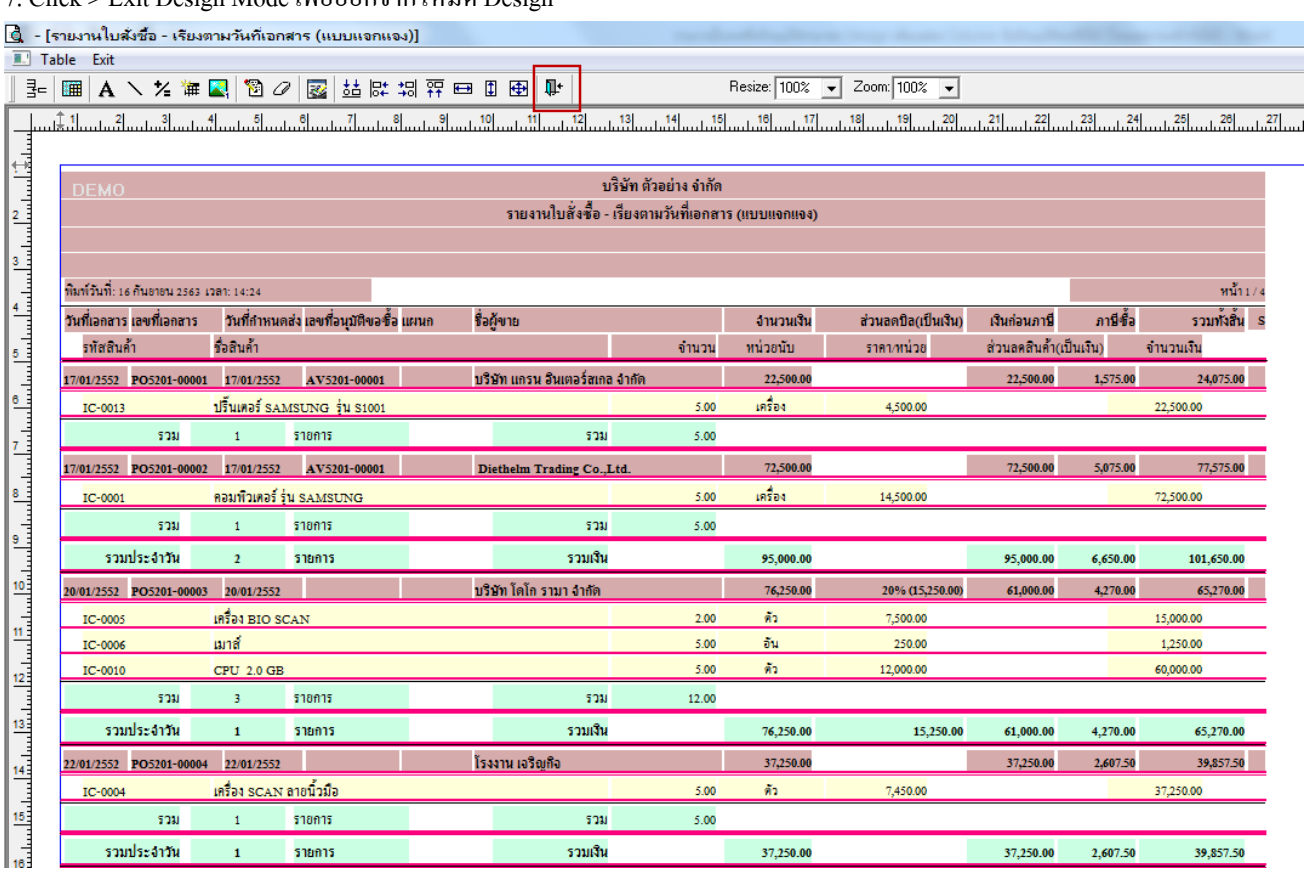

#### 8.เลือก Tool > Save Report**…**

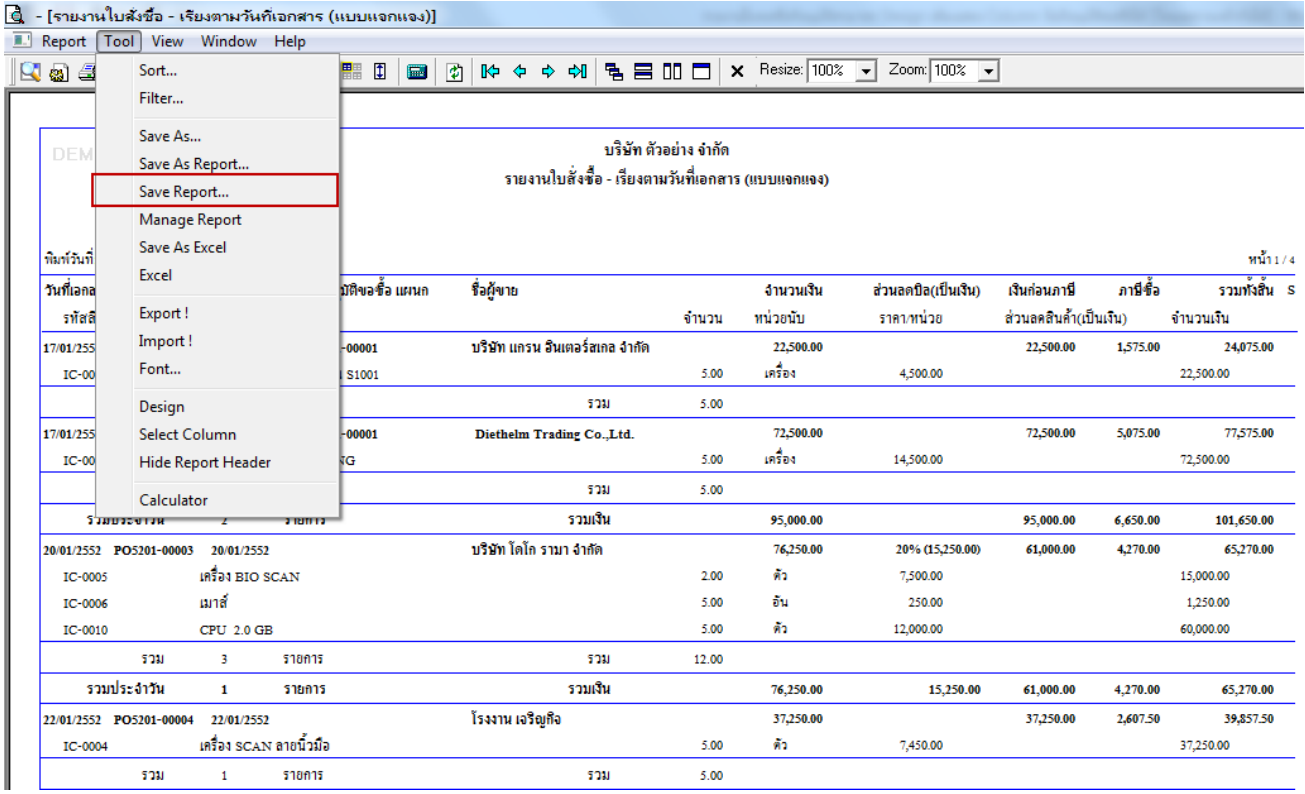

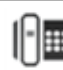

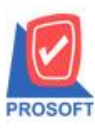

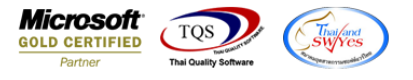

9.เลือก Library ที่ต้องการบันทึกรายงาน > Click เลือกถามเมื่อให้ดึงรายงานต้นฉบับ ในกรณีที่จะบันทึกสร้างรายงานใหม่ > Click  $\Gamma$ Icons รูปแผ่นดิสก์ เพื่อทำการบันทึกรายงานใหม่ Click > OK

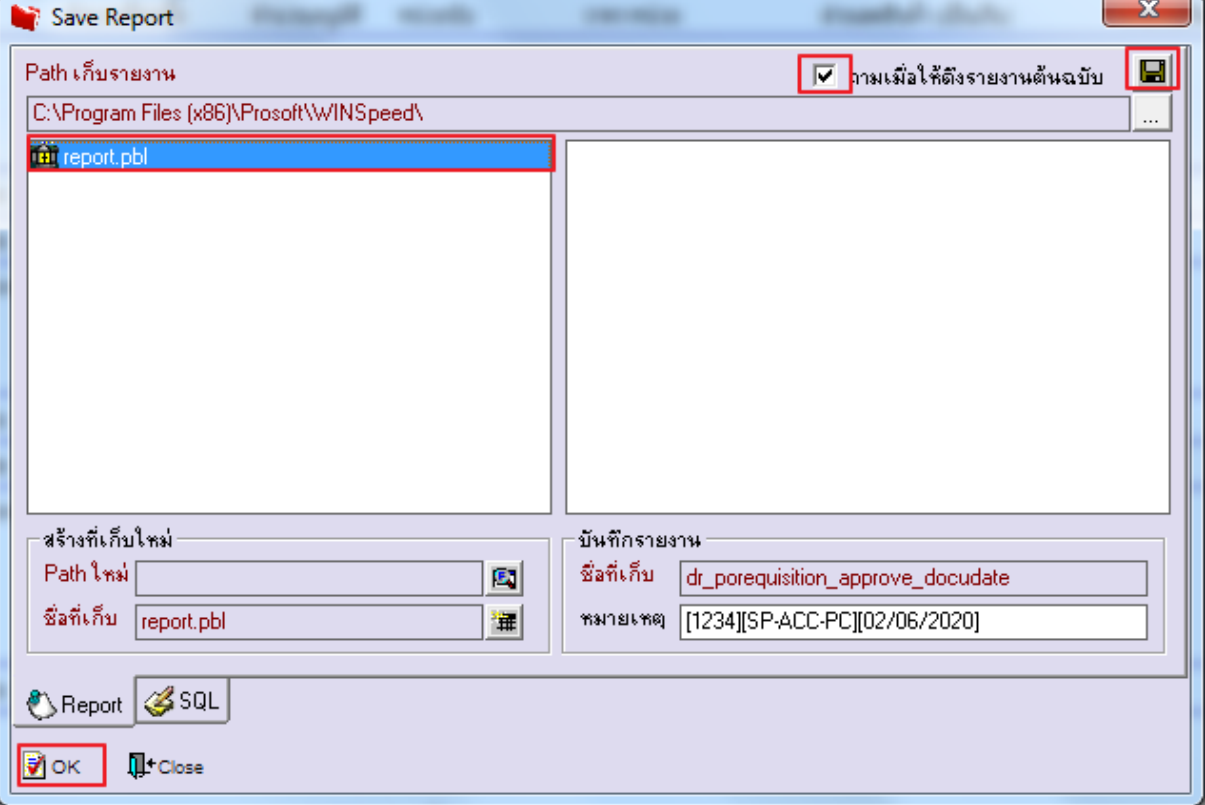

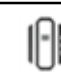